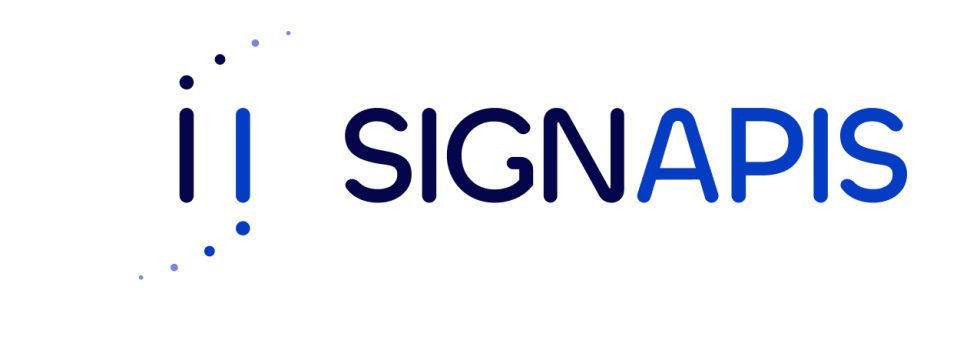

#### **Manual de Usuario**

#### Firma PDF con token USB macOS

¡Hola! Si estas aquí es porque ya instalaste el driver para poder firmar con el token, si no es así, descarga el manual en la página de www.signapis.com, sección "**Marco Legal**" – "**Soporte**" – "**Manuales**", da clic en Instalación driver Safenet y sigue los pasos del manual que se descargará, si ya instalaste el driver sigue los pasos de este manual para firmar un pdf usando el token.

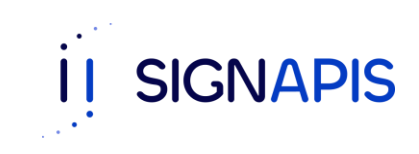

- Inserta el token USB Safenet en el computador donde deseas firmar el documento.

- Abre el documento pdf con adobe reader, si no tienes esta aplicación dirígete a este link, [https://get.adobe.com/es/reader/?promoid=TT](https://get.adobe.com/es/reader/?promoid=TTGWL47M) [GWL47M](https://get.adobe.com/es/reader/?promoid=TTGWL47M) descárgalo e instálalo en tu computador.

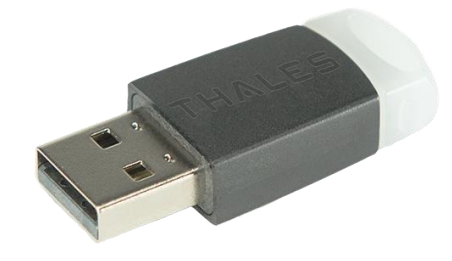

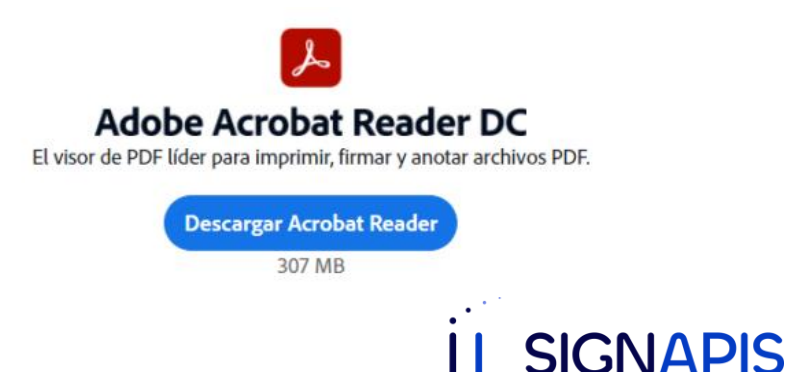

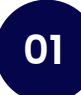

Primero debemos configurar el Adobe para que reconozca el Token, para esto nos vamos a la barra superior y hacemos click en "Acrobat Reader" y luego "Preferencias…"

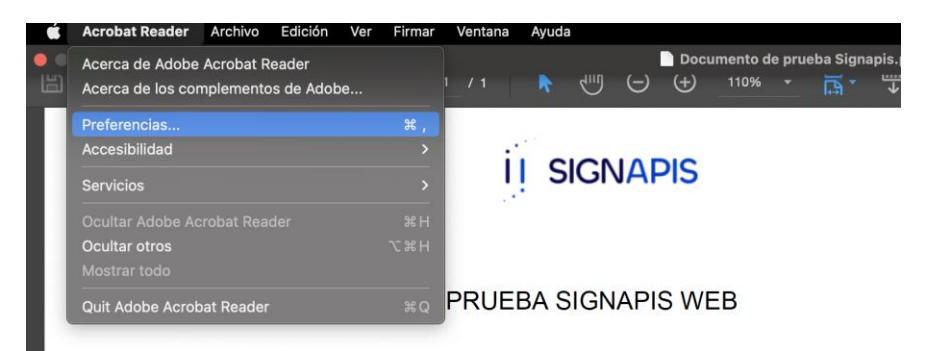

#### Estimado usuario.

Este documento no tiene validez legal y es utilizado exclusivamente para el firma en nuestro firmador Signapis.

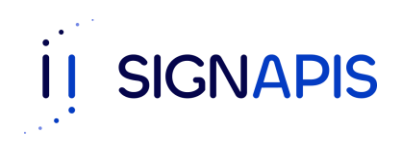

Se abrirá un menú, en las opciones ubicadas del lado izquierdo, hacemos click en "Firmas" y en la sección "Identidades y certificados de confianza" y presionar él botón "Más"

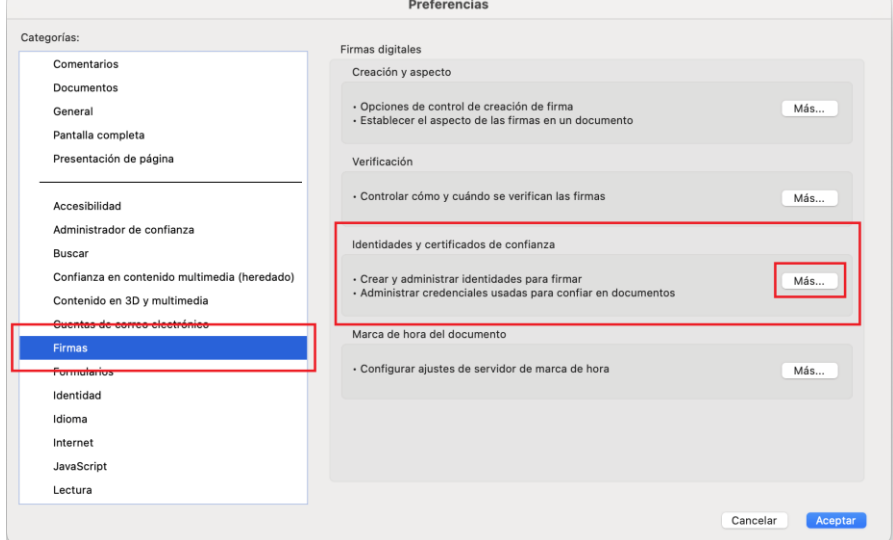

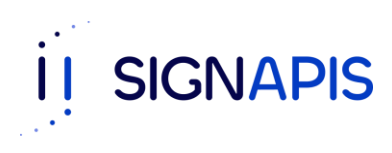

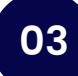

Se abrirá una ventana, en las opciones ubicadas del lado izquierdo ir a "Módulos y distintivos"

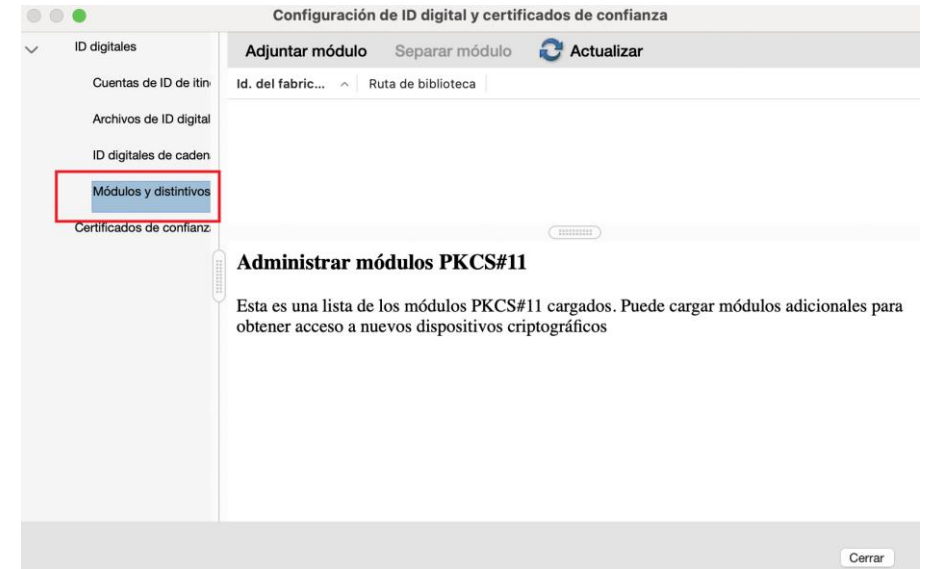

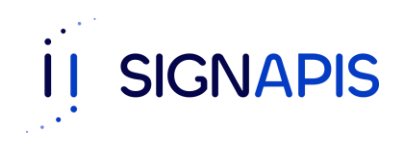

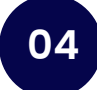

Ahora hay que hacer click en "Adjuntar módulo" y solicitará una "Ruta de biblioteca", en la cual hay que ingresar lo siguiente: /usr/local/lib/libetpkcs11.dylib y hacer click en "Aceptar"

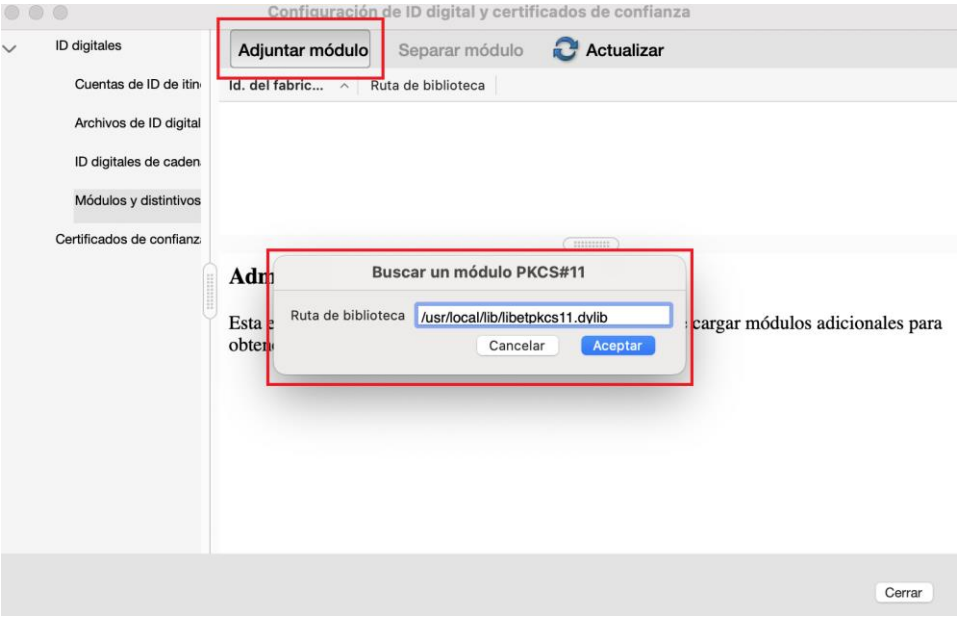

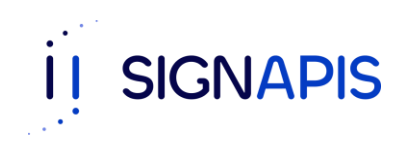

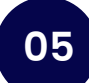

Posteriormente, ir al menú izquierdo y hacer click en "Módulos y distintivos" – "SafeNet eToken"

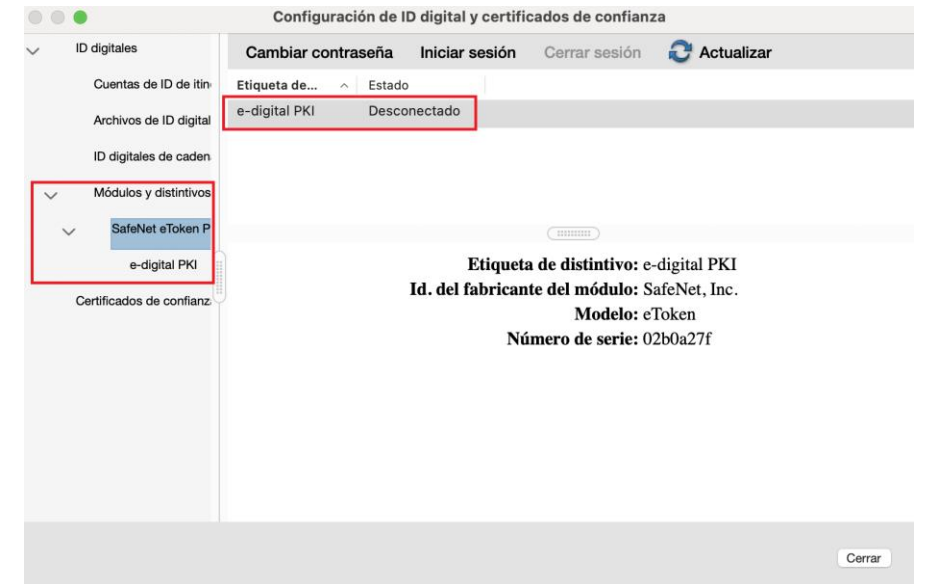

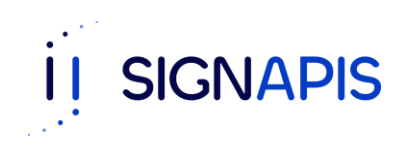

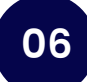

Seleccionamos el dispositivo "e-digital PKI" y hacemos click en "Iniciar sesión", Adobe solicitará clave del token, ingresar esta y hacer click en "Aceptar"

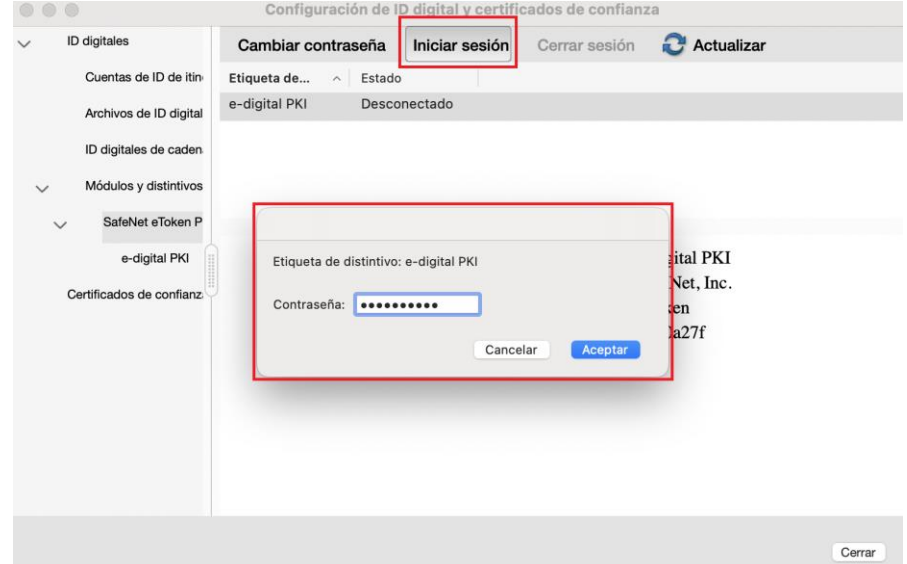

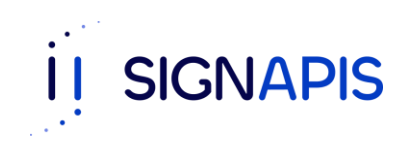

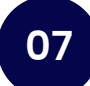

Ahora el dispositivo en la columna "Estado" aparecerá "Conectado"

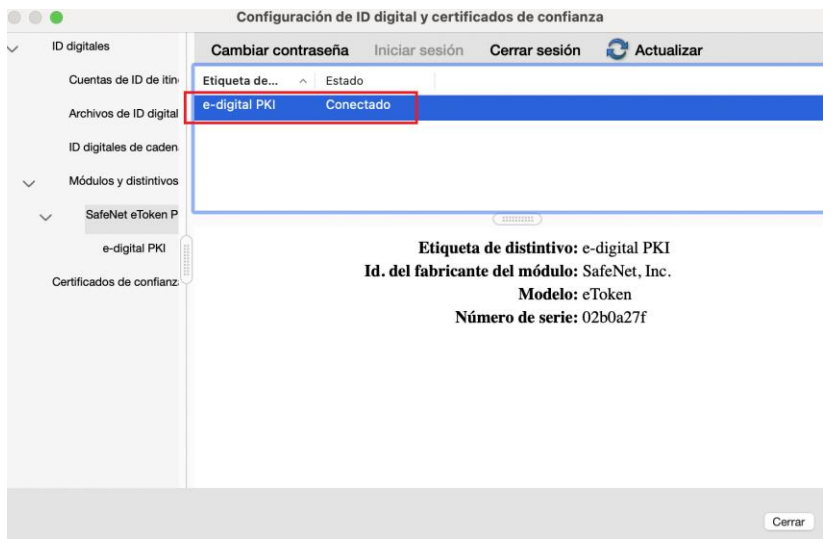

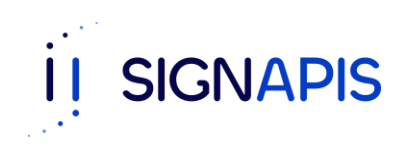

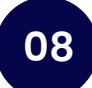

Hacemos click en "Cerrar" para irnos a la pantalla principal de "Adobe", en el menú superior hacemos click en "Herramientas"

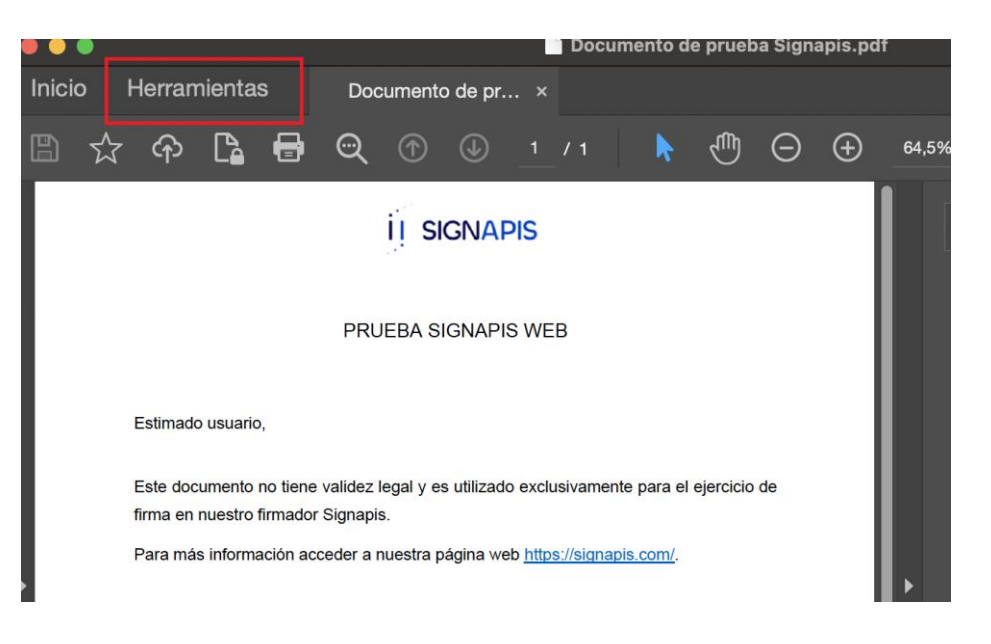

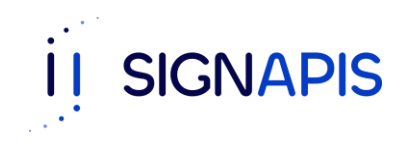

Esto abrirá un Menú en la cual debemos ir al apartado de "Certificados" y hacer click en "Abrir"

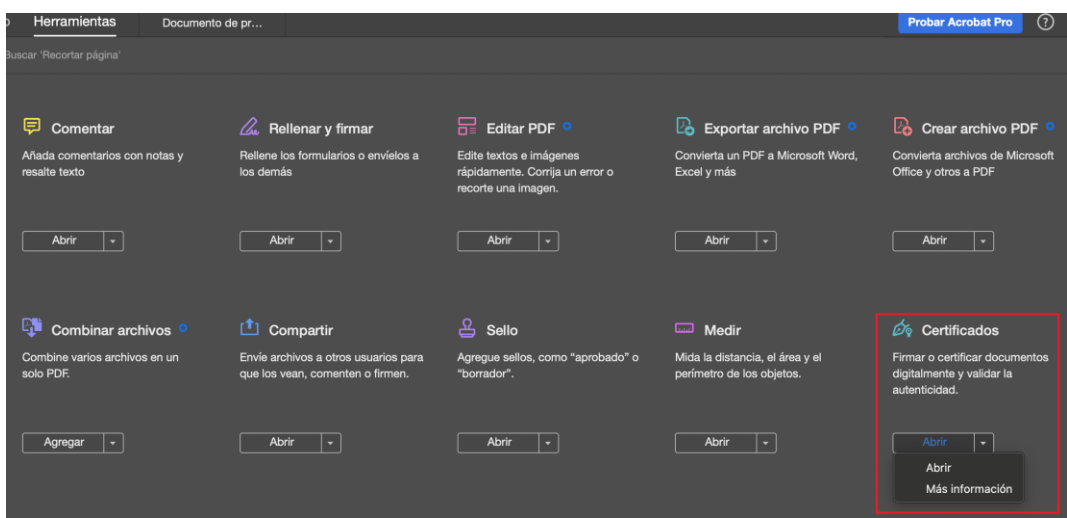

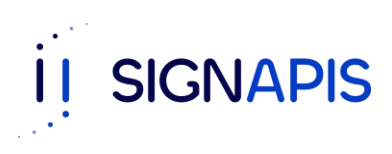

Aparecerá una barra superior en la cual tenemos que hacer click en "Firmar digitalmente"

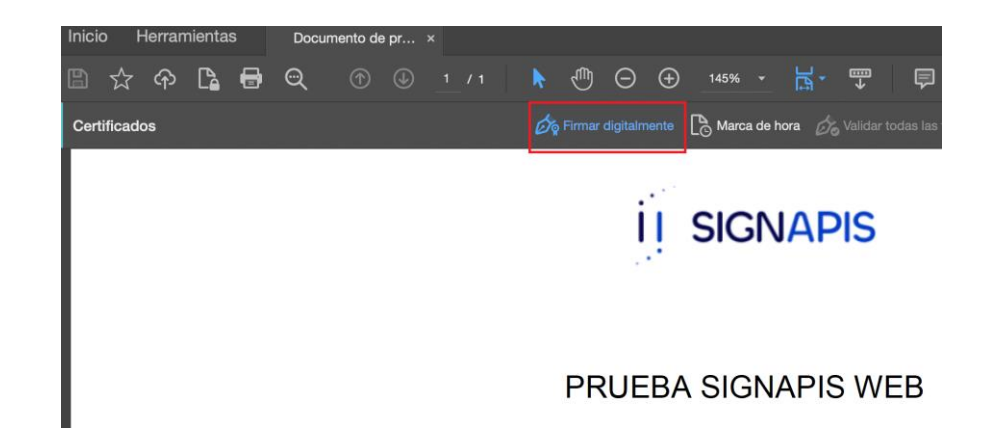

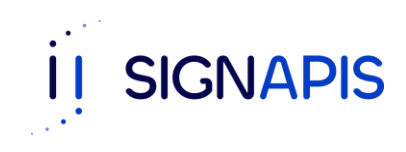

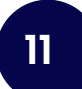

Se mostrará un mensaje de Adobe, hacer click en "Aceptar".

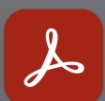

Haga clic y arrastre con el ratón para dibujar el área en la que desea que aparezca la firma. Una vez que haya terminado de arrastrar el área deseada, accederá al siguiente paso del proceso de firma.

Aceptar

No volver a mostrar este mensaje

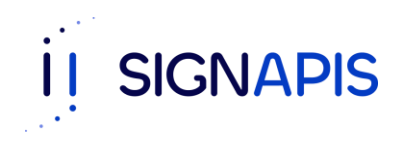

En esta fase vamos a indicar en donde queremos que quede nuestra firma, para esto hacemos click izquierdo en el lugar correspondiente y arrastramos para generar un cuadro azul como se ve en la imagen, este cuadro indica el tamaño y posición de la firma.

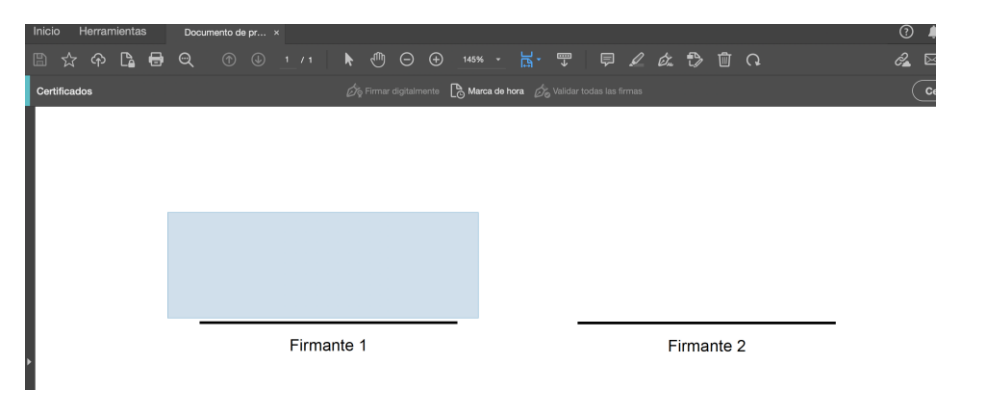

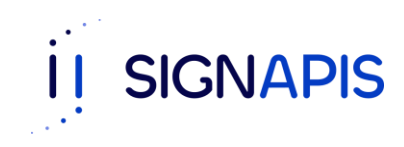

Se abrirá una ventana con el listado de certificado, seleccionar el correspondiente y hacer click en "Continuar"

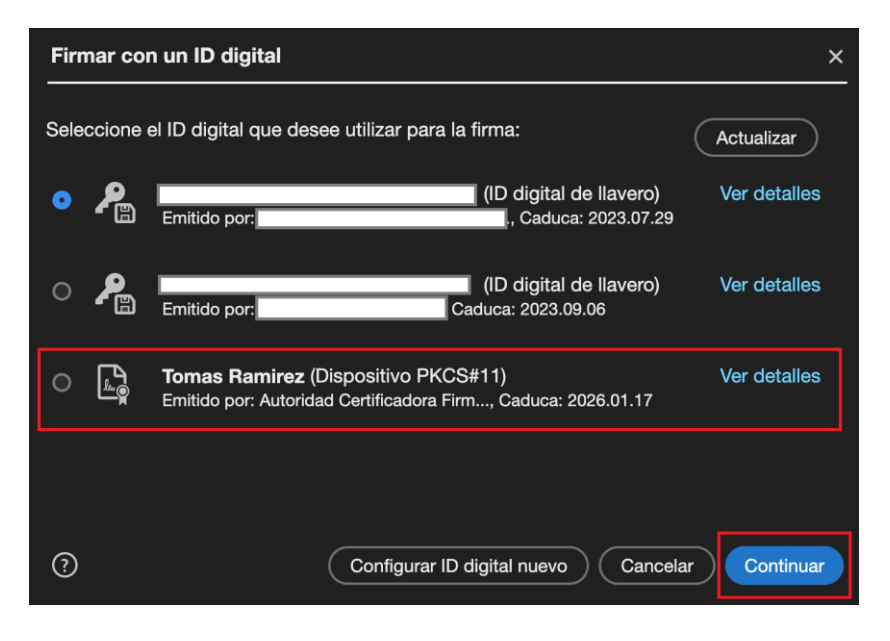

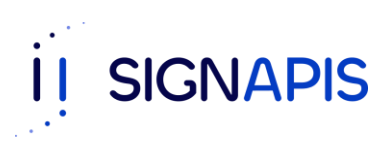

Se mostrará un preview de la firma, hacer click en "Firmar"

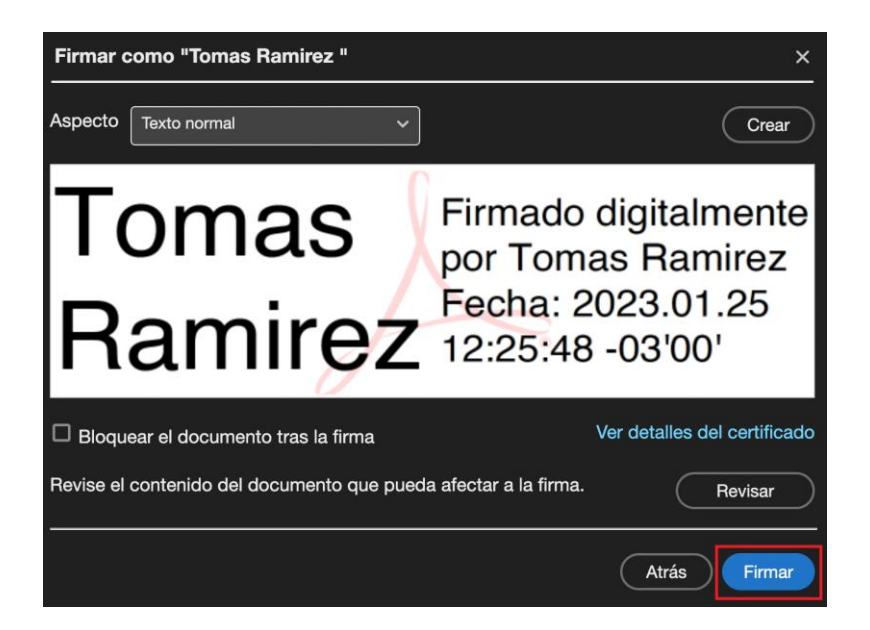

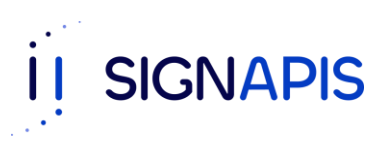

En este último paso Adobe solicitará un nombre, el cual será el que tendrá el PDF firmado

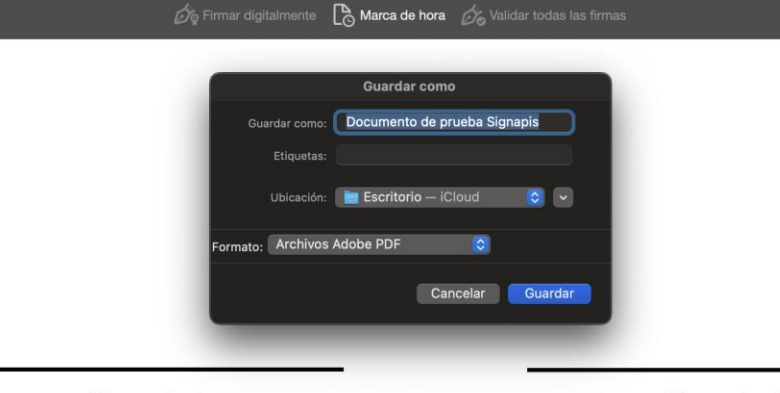

Firmante 1

Firmante 2

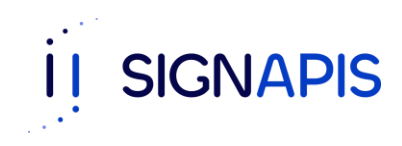

#### todas las firmas son válidas.

Estimado usuario.

Este documento no tiene validez legal y es utilizado exclusivamente para el ejercicio de firma en nuestro firmador Signapis.

Para más información acceder a nuestra página web https://signapis.com/.

!Listo! El PDF ha sido firmado con éxito.

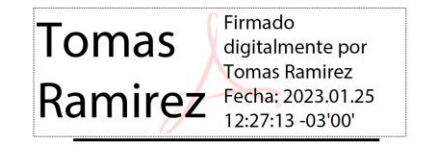

Firmante 1

Firmante 2

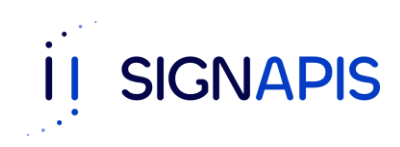

 $\overline{C}$ 

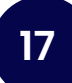